# Eléments sur SketchUp

1

#### **Olivier Bouet**

UEL 1.10 : Représentations – Culture numérique

## **I/ Introduction**

### A/ Les unités.

Les unités utilisées peuvent être en mètres, centimètres, pouces,… avec une précision de 1, 2,.. chiffres après la virgule. Pour cela utiliser le menu **Fenêtre/ Infos du modèle/ Unités** Dans le **menu Fenêtre/Préférence/Modèle type** on trouve des paramètres prédéterminés d'unités. Il faut alors relancer SketchUp pour que les nouveaux paramètres soient ceux du modèle type

### B/ L'écran Sketchup

Les axes signalent la profondeur, X et Y en rouge et vert et la hauteur, Z, en bleu. Le trait plein indique le positif et le trait pointillé, le négatif. Cela peut prévenir le fait de dessiner la tête en bas, ou couché sur le côté. Le manu **Affichage/Axes** permet d'enlever ou de faire réapparaitre les 3 axes.

## C/ Les axes et l'outil Axes  $\mathbf{\mathcal{K}}$

L'outil **Axes** (dans la Barre d'outils de construction) permet de déplacer ou de réorienter les axes de dessin au sein de votre modèle. Il peut parfois s'avérer nécessaire, par exemple, de déplacer les axes quand on construit des objets rectangulaires plus ou moins obliques les uns par rapport aux autres.

Sélectionner l'outil **Axe** et cliquer en un point du modèle qui sera le nouveau point d'origine des axes. Puis cliquer en un autre point pour définir l'axe rouge des abscisses, faire de même pour le nouvel axe vert des ordonnées.

Pour reprendre la position par défaut des axes :

En mode sélection **constants** clic droit sur l'un des axes du dessin, puis "Réinitialiser" dans le menu contextuel pour rétablir la position par défaut des axes.

#### D/ Les Coordonnées

Un nombre décimal utilise la virgule par exemple 5,24. Le séparateur entre coordonnées X Y et Z est le point virgule

En utilisant par exemple l'outil **Déplacer** sélectionner à l'aide de l'outil de sélection les éléments à déplacer puis sélectionner l'outil Déplacer.

Dans la **zone de contrôle des valeurs** (**ZCV**) de la barre d'état donner les coordonnées absolues (par rapport au centre des axes ou relatives (par rapport au point choisi dans la scène pour le déplacement :

Longueur [1,5m;4m;2,75m]

Coordonnées absolues : **[x; y; z]** des axes du dessin en cours :

Coordonnées relatives : **<x; y; z>** relatives au point de départ :

Puis touche **Retour** du clavier.

Remarques :

Vous ne pouvez définir qu'une ou deux valeurs de coordonnées 3D. Par exemple, pour déplacer la géométrie de 2 unités dans la direction z ou bleue, tapez les valeurs suivantes dans la zone de contrôle des valeurs : [;;2]

L'ajout de **]** ou **>** en fin de saisie manuelle des coordonnées est facultatif.

#### E/ La souris

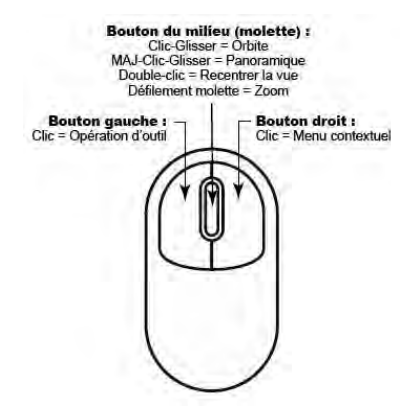

Raccourcis clavier-souris pour les outils **Orbite** et **Panoramique** : Appui molette de la souris : on est dans l'outil **Orbite** Appui molette de la souris + touche majuscule du clavier : on est en mode d'outil **Panoramique**

Remarque pour le zoom - Défilement molette : Placer sur la scène la flèche de sélection à l'endroit où vous voulez zoomer, puis faites défiler la molette. Le zoom sera ainsi centré sur le point désigné.

#### F/ Les faces :

Les faces sont automatiquement créées dès que trois arêtes coplanaires forment une boucle fermée. Les faces présentent une partie avant ou positive (recto) qui est blanche et une partie arrière ou négative (verso) qui présente une couleur bleue.

Dans SketchUp, le recto des faces est toujours, dans la mesure du possible, tourné vers l'extérieur de vos modèles, mais il peut arriver que vous deviez indiquer à SketchUp le sens à donner à chacune des faces. Pour cela sélectionner la face ou l'objet (voir outil de sélection plus loin) et clic droit puis commande **Inverser les faces**.

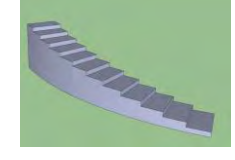

Inversion des faces de l'objet

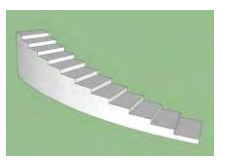

#### G/ Les inférences :

Le moteur d'inférence utilise des indicateurs visuels (inférences) affichés automatiquement pendant que vous travaillez sur le modèle, afin d'identifier les situations ou les points géométriques significatifs. Ces indicateurs rendent les combinaisons d'inférences complexes plus claires à mesure que vous dessinez.

Il existe trois principaux types d'inférence :

 *Les inférences de point :* 

- L'inférence de point repose sur un point exact du curseur dans votre modèle
- **Extrémité (**cercle vert)
- **Point du milieu** (cercle cyan) qui désigne le point médian d'une ligne ou d'une arête
- **Intersection (**x rouge) qui désigne le point exact d'intersection entre une ligne et une autre ligne ou une face.

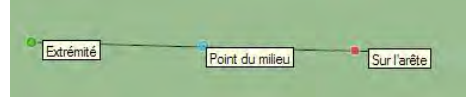

**- Sur la face (**losange bleu) cette inférence désigne un point qui se trouve sur une entité face.

- **Sur l'arête (**carré rouge) qui désigne un point qui se trouve sur une arête.

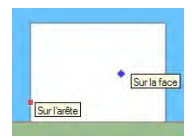

*Les inférences de ligne :* 

L'inférence de ligne est un indicateur qui se place automatiquement le long d'une ligne ou d'une direction dans l'espace. Outre une infobulle, ce type d'inférence affiche parfois une ligne pointillée temporaire pendant le dessin.

- **Sur l'axe rouge** :(ligne rouge) indique un alignement linéaire sur l'axe de dessin rouge.
- **Sur l'axe vert** : (ligne verte) indique un alignement linéaire sur l'axe de dessin vert.
- **Sur l'axe bleu** : (ligne bleue) indique un alignement linéaire sur l'axe de dessin bleu.
- **À partir du point** : (ligne pointillée dont la couleur correspond à la direction des axes rouge, vert ou bleu) indique un alignement linéaire à partir d'un point dans la direction des axes de dessin.
- **Perpendiculaire** : (ligne magenta) cette inférence indique un alignement perpendiculaire à une arête.
- **Parallèle** : (ligne magenta) cette inférence indique un alignement parallèle à une arête.
- Parallèle à l'arête **- Tangente au sommet** : (arc cyan) cette inférence indique un arc dont

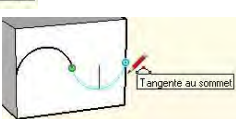

#### *Les inférences de plan :*

- **Verrouillage d'une ligne sur la direction d'inférence actuelle (pour l'outil Ligne, Mètre,** Maintenez la touche **Majuscule** enfoncée, tant que la couleur de la ligne que vous dessinez correspond à celle d'un axe, pour verrouiller le tracé en fonction de cet axe.
- **Flèche** vers le **haut**, flèche vers la **gauche**, flèche vers la **droite** = Verrouiller la ligne sur une direction d'inférence particulière

 **Haut = bleu = axe des Z - Gauche = vert= axe des Y - Droite = rouge = axe des X**

le sommet est tangent au somment d'un arc précédemment dessiné.

#### *Remarque*

La géométrie peut parfois vous empêcher d'inférer des points à partir d'autres points, rendant ainsi difficile le dessin de précision. Pour résoudre ce type de problème, utilisez le verrouillage d'inférence qui incite SketchUp à poursuivre l'inférence en cours. Pour utiliser le verrouillage d'inférence, maintenez la touche **Majuscule** enfoncée lorsque SketchUp infère l'alignement souhaité (la ligne d'inférence devient plus épaisse). L'alignement reste alors inchangé, même si vous déplacez la souris et/ou sélectionnez un point d'inférence secondaire.

#### **II/ Visualisation dans l'espace de travail**

#### A/ Menu Caméra

Il permet d'utiliser le mode de représentation axonométrique (projection parallèle), perspectif, ou perspectif à 2 points.

**Menu Caméra/Projection parallèle** : La projection parallèle oblique est utilisée pour le tracé axonométrique dit perspective cavalière. Le centre de projection est rejeté à l'infini dans une direction (Δ) donnée :

**Menu Caméra/Perspective** : pour accéder au mode de projection en perspective. Toutes les projetantes sont issues d'un même point, le centre de projection ou œil du spectateur.

**Menu Caméra/Perspective à 2 points** : La perspective à deux points est une technique courante de dessin avec laquelle toutes les lignes verticales apparaissent droites. Utilisez la commande Perspective à deux points pour créer une vue en perspective à deux points de votre modèle. Attention toute utilisation de l'outil **Orbite** a pour conséquence de vous faire sortir du mode Perspective à deux points.

## B/ Barre d'outils Vues (menu **Affichage/Barre d'outils)**

Les boutons de la barre d'outils Vues activent les vues standard de SketchUp (iso, dessus, face, droite, arrière et gauche). La vue de dessous, qui n'est pas incluse dans les vues standard, est disponible à partir du menu **Caméra/Vues standard/Dessous**.

## **III/ Menu Affichage.**

## A/ Remarques

Le menu **Afficher** permet grâce aux coches :

## De faire apparaitre ou disparaitre les axes.

D'afficher ou pas les ombres propres et portées des objets créées. Pour modifier la direction des ombres en fonction du jour et de l'heure utiliser la barre d'outils **Ombres** par le menu **Afficher/Barres d'outils/Ombres**

Les 2 boutons à gauche de la barre permettent :

- d'ouvrir la boîte de dialogue Paramètres d'ombre

ou menu **Fenêtre/Ombres**

- d'activer/désactiver les ombres

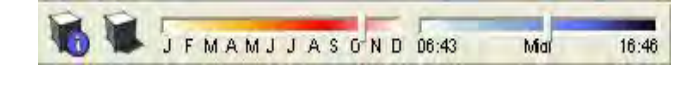

Pour définir le nord commande **Fenêtre/Infos sur le modèle** coche **Emplacement**.

## B/ Les barres d'outils sont affichées par le menu **Afficher/Barre d'outils… ou clic droit dans la barre d'outils**

#### Grand jeu d'outils

Le Grand jeu d'outils contient les outils et les commandes les plus couramment utilisés par les utilisateurs chevronnés.

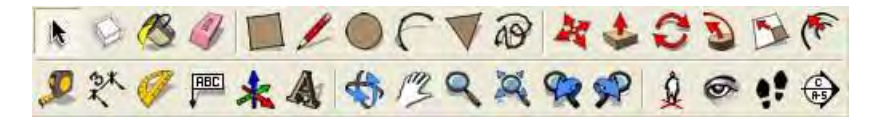

Barre d'outils Caméra

Les boutons de la barre d'outils Caméra activent l'outil **Orbite**, l'outil **Panoramique**, l'outil **Zoom**, l'outil **Fenêtre de zoom**, la commande **Zoom Précédent**, la commande **Zoom Suivant** et l'outil **Zoom étendu**.

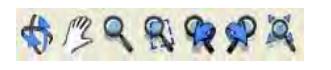

L'outil **Zoom étendu** (raccourci clavier **Maj** + **Z)** permet de recadrer et centrer l'ensemble des éléments de la scène dans l'écran de travail. Les outils **Zoom Précédent** et **Suivant** permettent de revenir aux vues précédentes ou suivantes dans la « pile des vues » après utilisation des outils **Orbite**, **Panoramique**, **Zoom**

#### Barre d'outils de construction

Les boutons de la barre d'outils de construction activent l'outil **Mètre**, l'outil **Cotation**, l'outil **Rapporteur**, l'outil **Texte**, l'outil **Axes** et l'outil **Texte 3D**.

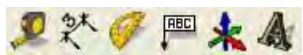

Barre d'outils Enveloppe externe

La barre d'outils Enveloppe externe contient le bouton de l'outil Enveloppe externe. Cette barre d'outils n'apparaît que dans la version gratuite de SketchUp.

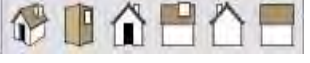

Barre d'outils de dessin

Les boutons de la barre d'outils de dessin activent l'outil **Rectangle**, l'outil **Ligne**, l'outil **Cercle**, l'outil **Arc**, l'outil **Polygone** et l'outil **Main levée**.  $TLOFVR$ 

Barre d'outils de styles

Les boutons de la barre d'outils de styles activent les styles de rendu de face utilisés dans SketchUp (**transparence**, **filaire**, **ligne cachée**, **ombré**, **ombré avec textures** et **monochrome**).

Barre d'outils Google

Les boutons de la barre d'outils Google sont utilisés pour

établir une collaboration entre SketchUp et d'autres produits Google. La barre d'outils contient les boutons **Ajouter un nouveau bâtiment, Ajouter un emplacement**, **Afficher le relief**, **Textures photographiques**, **Afficher un aperçu du modèle dans Google Earth**, **Télécharger des** 

**modèles**, **Partager le modèle** et **Télécharger le composant**.

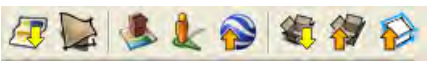

NAALS

Barre d'outils de modification

La barre d'outils de modification contient des outils de modification de la géométrie. Ces outils sont les suivants : **Déplacer**, **Pousser/Tirer**, **Faire pivoter**, **Suivez-moi**, **Mettre à l'échelle** et **Décalage**.

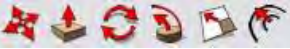

Barre d'outils principaux

Les boutons de la barre d'outils principaux activent l'outil **Sélectionner**, la commande **Créer un composant**, l'outil **Colorier** et l'outil **Effacer**.  $\bullet$  884

Barre d'outils Sections

La barre d'outils Sections permet d'effectuer rapidement des opérations de section courantes. Elle comprend des boutons permettant **d'activer/désactiver** les effets de coupe et l'affichage des plans de section.

Barre d'outils Bac à sable

Les boutons de la barre d'outils Bac à sable activent les outils Bac à sable de SketchUp : **Bac à sable à partir des contours, Bac à sable à partir de zéro**, Modeler, **Tamponner**, **Projeter**, **Ajouter des détails** et **Retourner l'arête**).

## **IV/ L'Outil Sélectionner :**

國籍隐回用

Quand vous êtes dans un outil et que vous voulez l'abandonner pour utiliser la sélection appuyer sur la touche **Espace** de votre clavier.

- 1 clic : sélection face
- 2 clics : sélection des arêtes limitant la face sur laquelle vous venez de double-cliquer.
- 3 clics : sélection du volume

Fenêtre de sélection par cliquer-glisser :

- Le fait de cliquer à droite, puis de faire glisser le pointeur vers la gauche (sélection transversale), permet de sélectionner tous les éléments situés dans le rectangle de sélection, y compris ceux qui ne sont que partiellement inclus dans le rectangle.

5

- Le fait de cliquer à gauche des entités, puis de faire glisser le pointeur vers la droite (sélection par fenêtre), ne permet de sélectionner que les éléments complètement inclus dans le rectangle de sélection.

#### Ajout ou suppression à la sélection en cours :

Maintenir la touche **Majuscule** enfoncée (le curseur se transforme en flèche dotée des signes plus et moins) tout en cliquant sur les entités dont on souhaite inverser l'état de sélection (les entités actuellement sélectionnées ne le seront plus et les entités non sélectionnées seront sélectionnées).

Remarque : **Ctrl+A** = Sélectionner toutes les entités visibles d'un modèle.

Désélectionner :

Cliquer sur n'importe quel espace vide de la zone de dessin pour désélectionner toutes les entités actuellement sélectionnées ou touches **Ctrl** + **T** ou commande **Modifier/Tout désélectionner.**

## **V/ Copies et Division**

#### A/ Copie, copies multiples à l'aide des outils Déplacer ou Faire Pivoter

Sélectionner [l'outil de sélection](mk:@MSITStore:C:/Program%20Files/@Last%20Software/SketchUp%205/SketchUp.chm::/H-Principle_Tools/PriTool-Select.htm) et sélectionner les entités à copier. Sélectionnez l'outil **Déplacer** ou **Faire Pivoter**. Appuyer ou maintenir la touche **ctrl** enfoncée. Cliquer à l'endroit voulu comme point d'origine de la transformation. Déplacez la souris pour copier les entités. Cliquez sur le point de destination pour terminer l'opération de copie. Les entités copiées sont à présent sélectionnées et les entités originales sont désélectionnées.

Pour créer alors des copies multiples par multiplication de la distance entre la copie et l'original : dans la zone longueur taper **x3** ou **\*3** ou **3x** ou **3\*** et touche **Retour** pour avoir au total, et par exemple, 3 copies au total au lieu d'une seule.

Pour créer alors des copies multiples par division de la distance entre la copie et l'original : dans la zone longueur taper **5/** ou **/5** pour obtenir par exemple cinq copies au total, réparties de façon uniforme entre l'original et la première copie.

Remarque : On peut continuer à saisir des distances et des multiplicateurs autant de fois qu'on le souhaite.

#### B/ Division

#### *Diviser une ligne :*

Sélectionner la ligne et **clic droit**. Dans le menu contextuel choisir la commande **Diviser**. SketchUp place alors des points sur la ligne pour montrer les endroits où la ligne sera divisée. Déplacer le curseur vers le centre de la ligne pour réduire le nombre de segments. Déplacer le curseur vers l'une des extrémités de la ligne pour augmenter le nombre de segments. Cliquez sur la ligne dès que le nombre de segments souhaité est affiché. La ligne sera divisée en autant de segments reliés.

#### *Diviser une face :*

Pour diviser une face, tracez une ligne dont les points de départ et d'arrivée se trouvent sur des arêtes de cette face.

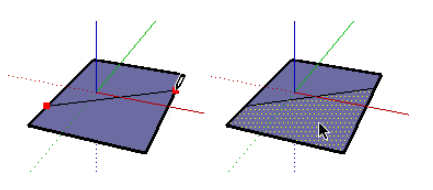

## **VI/ Outil Ligne** (raccourci = touche **L** du clavier), cercle (touche **C** du clavier), et Arc (touche **A**)

Les lignes utilisées dans SketchUp sont droites. Ces lignes, également appelées arêtes, constituent les éléments de construction de base de tous les modèles de SketchUp. Cliquer pour dessiner des segments jointifs. Pour terminer le dessin touche **Echap** après la dernière extrémité ou placer le point d'arrivée sur le point de départ pour créer une face.

L'outil **Ligne** permet en particulier de diviser (voir paragraphe ci-dessus) ou de créer des faces en cas de manque. Par exemple la face inférieure de l'escalier dessiné n'existe pas. Dans ce cas tracer une ligne entre 2 sommets. 2 faces seront créées.

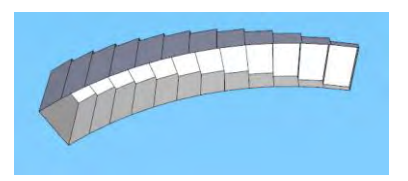

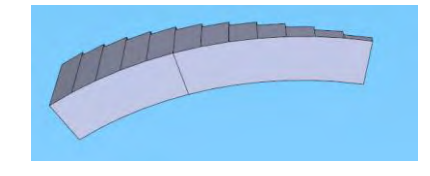

Pour les outils **Cercle** et **Arc**, pour changer le nombre de segments qui constituent la circonférence ou portion de circonférence taper **nS** puis touche **Retour** (**n** : nombre de segments voulus pour la circonférence – par exemple 48S pour une circonférence très lisse, **S** pour step ou pas). Taper **nS** par exemple en fin de tracé du cercle ou de l'arc de cercle.

## **VII/ Effacer et l'outil Effacer** (raccourci = touche E du clavier)

Pour Effacer une, des entités du dessin :

- Par l'outil **Sélection**, sélectionner les entités, segments ou faces voulus et touche **Suppr** du clavier.
- Sélectionnez l'outil **Effacer** (raccourci clavier **E**). Le curseur se transforme en gomme dotée d'un petit rectangle et cliquez sur une entité pour l'effacer. Cet outil ne permet pas d'effacer des faces (ces dernières disparaissent une fois que leurs arêtes de délimitation sont effacées). L'outil **Effacer** permet en particulier de supprimer les segments non nécessaires à la poursuite des tracés. Par exemple si l'on veut que la figure formée de 2 rectangles accolés ne fasse qu'une seule entité il faudra effacer la partie de segment nécessaire. On le fera avec l'outil **Effacer**

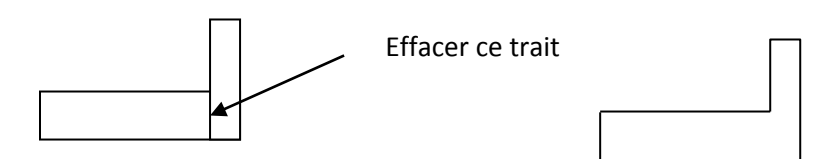

Remarque :

L'outil **Effacer** permet aussi de masquer ou de lisser les arêtes de faces dessinées :

- L'outil **Effacer** étant actif maintenez la touche **Maj** enfoncée pour masquer des arêtes.
- L'outil **Effacer** étant actif maintenez la touche **Ctrl** pour adoucir/lisser des arêtes.

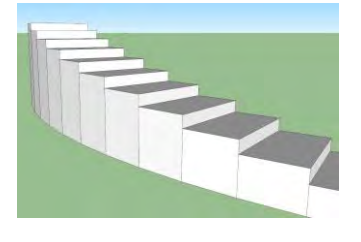

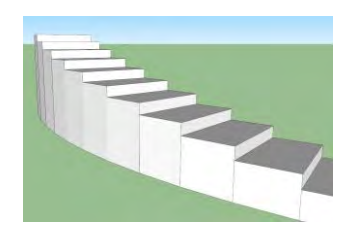

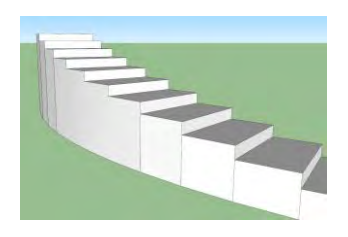

Ces 2 fonctionnalités Adoucir et Masquer sont aussi 2 des commandes du menu contextuel obtenu par clic droit après avoir sélectionné une arête.

Avec l'outil **Effacer** maintenir les touches **Ctrl** et **Maj** simultanément enfoncées et cliquer sur l'arête lissée pour annuler l'adoucissement/le lissage de l'arête.

Pour revoir les arêtes masquées **MeFponu Modifier/Révéler/Tout** ou **Dernière** par exemple

#### **VIII/ Création de volumes**

**Pousser/Tirer, Suivez-moi, Décalage** 

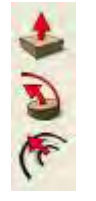

#### A/ Outil **Pousser/Tirer** (raccourci = touche **P** du clavier)

L'outil **Pousser/Tirer** sert à manipuler les faces pour ajouter ou soustraire du volume aux modèles. Il peut donc être utilisé pour déplacer, extruder, rattacher ou soustraire des faces en fonction du contexte de la géométrie sélectionné.

Pour cela sélectionnez l'outil **Pousser/Tirer**, cliquer sur la face à développer ou à réduire, déplacez le curseur pour créer du volume (ou le réduire) ou entrer une valeur dans la zone de contrôle de valeur (ZCV).

*Remarques :* 

- Double-cliquer sur une autre face, immédiatement après une opération **Pousser/Tirer**, a pour effet d'appliquer automatiquement une nouvelle opération **Pousser/Tirer** (de même valeur) à cette autre face.
- Utiliser la touche **Ctrl** avec un **Pousser/Tirer** pour activer la création de nouvelles faces et donc la création d'arêtes entre faces ainsi créées.

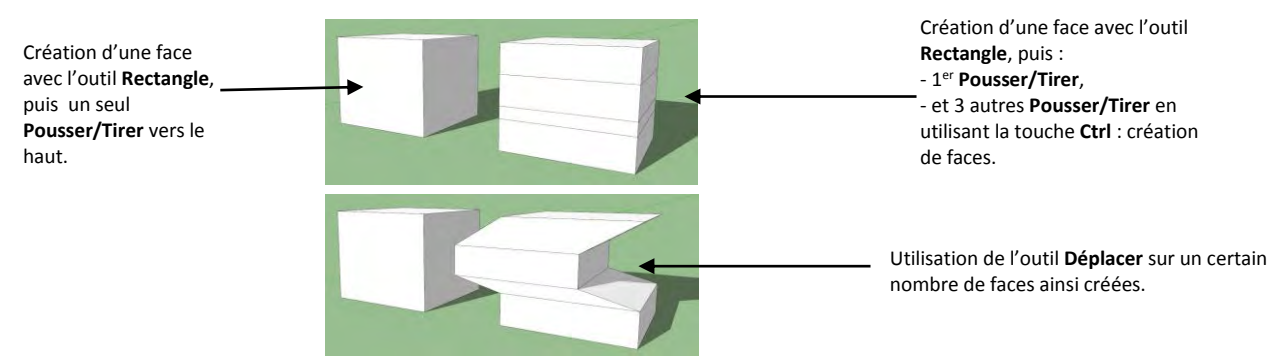

- Avec l'outil **Pousser/Tirer**, on soustrait la forme pour créer un espace vide en 3D si la forme est poussée de sorte que la souris accroche une arête opposée de la face opposée. Cette opération ne peut fonctionner que si les faces recto et verso sont parallèles.
- Comme l'outil **Pousser/Tirer** n'agit que sur les faces, il n'est pas disponible si SketchUp utilise le style de rendu **Filaire**.

#### B/ Outil **Suivez-moi**

L'outil Suivez-moi permet de dupliquer le profil d'une face le long d'une trajectoire. Pour cela : Dessinez la face (le polygone, le cercle,…) qui doit suivre la trajectoire. **Il faut que le profil soit à peu près perpendiculaire à la trajectoire** 

Sélectionnez l'outil **Suivez-moi**, le curseur se transforme en cylindre oblique accompagné d'une flèche.

- Cliquer sur la face que vous avez créée.
- Faire glisser le curseur le long de la trajectoire. SketchUp met la trajectoire suivie en surbrillance (rouge) au fur et à mesure que l'on fait glisser le curseur sur le modèle. Vous devez toucher le segment de trajectoire adjacent au profil pour que l'outil **Suivez-moi** commence au bon endroit. Si on sélectionne comme arête de départ une arête qui ne touche pas le profil, l'outil **Suivezmoi** commencera l'extrusion à partir de cette arête et non à partir du profil lié à l'arête

#### C/ Outil **Décalage** (raccourci = touche **F** du clavier)

Permet de créer des copies de lignes ou de faces coplanaires situées à égale distance des lignes ou faces d'origine. Il est possible de décaler les lignes et faces à l'intérieur ou à l'extérieur de la face d'origine. Le décalage d'une face génère toujours une nouvelle face.

Décalage d'une face :

- Sélectionnez l'outil **Décalage**.

- Cliquer sur la face à décaler. Déplacez le curseur pour définir la distance de décalage ou donner une valeur dans la zone de contrôle de valeur (valider alors avec la touche **Retour)**. On peut effectuer un décalage sur une face rectangulaire ou circulaire soit vers l'intérieur, soit vers l'extérieur des arêtes.

Décalage de lignes :

Pour décaler des lignes (et des arcs) connectés sur un même plan :

- Sélectionnez les lignes à décaler puis outil **Décalage**.
- Cliquer sur l'un des segments de ligne sélectionnés et déplacez le curseur pour définir la distance de décalage ou donner une valeur dans la zone de contrôle de valeur (valider alors avec la touche **Retour).**

## **IX/ Les Transformations**

**Déplacement**, **Faire Pivoter** (rotation), **Mettre à l'échelle** (dilatation)

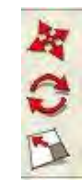

Concept de base : Toute transformation dans SketchUp nécessite la sélection d'un point particulier pour les éléments que vous déplacez : le premier clic détermine le point à partir duquel vous allez placer un objet.

#### A/ Outil **Déplacer** (raccourci = touche **M** du clavier (**Move**)):

L'outil **Déplacer** s'applique sur les sommets, arêtes, faces ou polygones. Il est possible de sélectionner avant d'effectuer l'opération, ou d'approcher directement l'outil de l'entité (sommet, arête,…) à déplacer SketchUp tentera automatiquement de proposer le choix le meilleur.

#### B/ Outil **Faire Pivoter** (Rotation) (raccourci = touche **Q** du clavier) :

La rotation concerne les faces ou les objets en entier. Les conséquences ne seront pas les mêmes. Si vous sélectionnez le volume, c'est l'ensemble du volume qui tournera. Si vous sélectionnez l'une des faces d'un volume il se créera des surfaces gauches et des triangles sous-jacents afin que les faces de l'objet restent liées.

Le centre de la rotation se fait au centre de l'icone rapporteur. Cette icone tente de se placer automatiquement sur les faces, les points ou à l'intersection des lignes d'aide. Il est possible de verrouiller une position avec les touches flèche.

Si le rapporteur est :

Vert : la rotation se fera sur l'axe X soit l'axe horizontal,

Rouge : la rotation se fera sur l'axe Y soit l'axe des profondeurs,

Bleu : la rotation se fera sur l'axe Z soit l'axe vertical,

Gris : la rotation se fera selon l'angle déterminé par la face sur laquelle se trouve le compas.

*Remarque* : En traçant un cube référence par exemple avec un sommet au centre des axes (0,0,0) et en utilisant la touche **Majuscule**, on peut forcer la plan de rotation selon une des faces de ce cube de référence.

#### C/ **Mettre à l'échelle** (raccourci = touche **S** du clavier (**S**cale)):

Sélectionnez l'outil **Mettre à l'échelle** .Cliquez sur l'entité. Des poignées de mise à l'échelle apparaissent autour de la géométrie sélectionnée.

Cliquer sur l'une de ces poignées. La poignée sélectionnée et la poignée opposée sont affichées en surbrillance rouge. Chaque poignée permet d'effectuer une opération de mise à l'échelle différente.

Déplacez le curseur pour mettre l'entité à l'échelle. La barre d'outils des mesures affiche la taille relative de l'élément pendant que vous le mettez à l'échelle. Saisir les dimensions de mise à l'échelle souhaitées une fois l'opération terminée. Cliquer pour terminer l'opération

Pour contrôler avec précision la direction de la mise à l'échelle on doit positionner d'abord les axes de dessin à l'aide de l'outil Axes. Une fois les axes repositionnés, l'outil Mettre à l'échelle utilise les nouvelles directions rouge, verte et bleue pour s'orienter et contrôler la direction des poignées.

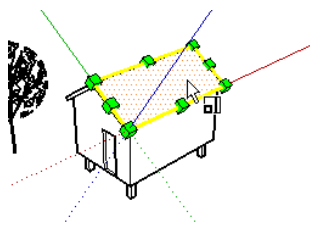

## **X/ Mesurer et coter**

A/ Outil **Mètre** et lignes de guidage (raccourci clavier = T)

Pour mesurer une distance entre deux points : sélectionner l'outil **Mètre**, cliquer sur le point de départ, Une ligne de mesure temporaire s'affiche, puis cliquer sur le point d'arrivée. La distance s'affiche dans la zone Longueur

A1/ Outil Mètre et lignes ou points de guidage

Sélectionner l'outil **Mètre**. Le curseur se transforme en mètre ruban. Appuyer sur la touche **Ctrl** pour qu'apparaisse un signe **+** à côté du mètre ruban.

Cliquez sur une ligne, qui sera parallèle à la ligne de guidage, et déplacer. Cliquer à la distance voulue pour placer la ligne de guidage. Sinon donner si vous le souhaitez une mesure dans la zone **Longueur** et touche **Retour** pour que la ligne de guidage soit à une distance voulue de la ligne initiale.

Pour placer un point de guidage, sélectionner l'extrémité d'une ligne existante. Puis cliquer à l'endroit voulu sur l'arête pour placer le point de guidage.

Les entités ligne de guidage sont des lignes en tirets de longueur infinie, utilisées comme guides pour dessiner avec précision. Les outils **Déplacer**, **Faire pivoter** et **Effacer** permettent de réorienter les lignes de guidage.

Pour masquer une ligne, des lignes de guidage sélectionner la, les lignes puis clic droit et commande **Masquer** ou **Effacer (**ou touche **Suppr)** dans le menu contextuel.

Pour afficher ou ne pas afficher toutes les lignes de guidage Menu **Affichage** et cocher ou décocher la commande **Guide**.

A2/ Redimensionnement de la totalité du modèle

L'outil **Mètre** permet de redimensionner le modèle de manière plus précise durant le processus de modélisation en spécifiant les dimensions souhaitées entre deux points. Cette ligne est appelée ligne de référence.

Pour redimensionner l'ensemble d'un modèle :

- Sélectionnez l'outil **Mètre**.

- Cliquer sur une extrémité de segment de ligne pour définir le point de départ d'une mesure.
- Cliquer sur le point d'arrivée du segment de ligne. La distance finale est affichée dans la barre d'outils des mesures.
- Dans la zone **Longueur** entrer une nouvelle taille de ligne et touche **Retour**. Cette taille sera utilisée comme base pour un redimensionnement proportionnel de votre modèle. Cliquer sur le bouton **Oui** dans la boîte de dialogue qui s'affiche. Le modèle est alors redimensionné de manière proportionnelle.

#### B/ Outil **Rapporteur** et lignes de guidage

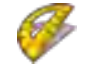

Pour mesurer un angle sélectionner l'outil **Rapporteur**, cliquer sur le sommet de l'angle, puis cliquer sur le point de départ de l'angle puis le point de fin. L'angle s'affiche dans la zone la zone de contrôle de valeur (ZCV).

Pour créer des lignes guides : Appuyer d'abord sur la touche **Ctrl,** cliquer sur un sommet d'angle, un point d'une face, d'une arête qui appartiendra à la future ligne guide, puis cliquer sur le point de départ de l'angle référence de la future ligne guide, et donner l'angle voulu dans la zone de contrôle de valeur (ZCV).

#### C/ Masquer, supprimer les lignes de guidage :

Pour masquer ou révéler les lignes de guidage du modèle : cocher ou décocher la commande **Affichage/Guides**.

Pour supprimer les lignes de guidage du modèle : commande **Modifier/Supprimer les guides**.

## D/ Outil **Cotation**

达

Les arêtes et les points du modèle peuvent servir aux cotations.

Les points pouvant être utilisés dans le cadre de cotations comprennent : les points d'arrivée, les points médians, les points sur arête, les intersections et les centres des arcs et des cercles.

#### Cotation linéaire :

- Sélectionner l'outil **cotation**, le curseur se transforme en flèche.
- Cliquer sur le point de départ, puis sur le pont d'arrivée.
- Déplacer le curseur perpendiculairement pour créer une chaîne de cotation et cliquer pour la fixer.

#### Cotation circulaire

- Sélectionner l'outil **cotation**, le curseur se transforme en flèche.
- Cliquer sur une entité arc ou une entité cercle.

- Déplacer le curseur pour extraire une chaîne de cotation et cliquer pour en fixer la position. Modifier une cotation :

Faire un clic droit sur la cotation et dans le menu contextuel choisir l'option voulue : **Modifier le texte** 

#### **Position du Texte** > **Début à l'extérieur** ou **Centré** ou **Début à l'intérieur.**

En cas de cotation circulaire choisissez **Type** > **Rayon** ou **Diamètre**, pour transformer une cotation de rayon en cotation de diamètre (ou vice versa).

#### ⊕ **XI/ Outil plan de section**

Pour obtenir les icônes relatives au plan de section menu **Afficher > Barre d'outils > Coche Section** 

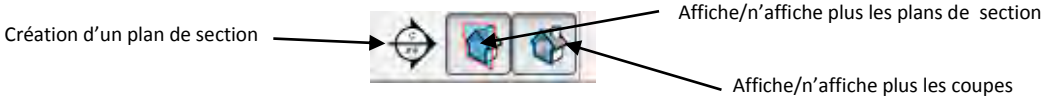

#### Remarque essentielle : **Les plans de section agissent sur la totalité de la scène.**

#### A/ Pour créer un plan de section

Sélectionnez l'outil **Plan de section** (  $\Rightarrow$  ) ou menu **Outils > Plan de section** puis placez le curseur sur une surface pour obtenir l'orientation du plan de section voulu.

Les plans de section qui viennent d'être placés sont actifs jusqu'à ce qu'une autre entité, telle qu'un autre plan de section, soit sélectionnée.

Il existe deux manières d'activer un plan de section : double-cliquez sur le plan de section à l'aide de l'outil Sélectionner ou faites un clic contextuel dessus, puis sélectionnez la commande **Activer** dans le menu contextuel (par clic droit)

B/ Déplacer/Orienter un plan de section

Sélectionnez le plan de coupe avec l'outil **Sélectionner** en cliquant sur les lignes délimitant le plan de section (et non pas sur les flèches).

Utiliser les outils **Déplacer** et **Faire pivoter** pour orienter le plan de section

C/ Activer/Désactiver la coupe

Faites un clic droit sur le plan de coupe puis cocher/décochez **Activer la coupe**.

D/ Aligner la vue sur la coupe

Clic droit sur le plan de coupe et **Aligner la vue** dans le menu contextuel.

#### E/Obtenir plusieurs plans de section dans la vue

Pour obtenir plusieurs plans de section dans une même scène, il faut les placer dans des groupes et utiliser la hiérarchie de groupe (menu **Fenêtre** > **Structure**) pour obtenir des associations de plans de section élaborés.

Il faut :

- ‒ Sélectionner au préalable les entités à couper par un plan de section et créer un groupe à partir de cette sélection et double cliquez pour entrer dans ce groupe,
- ‒ Utiliser l'outil **Plan de section** pour réaliser la coupe.
- ‒ Sortir du groupe et le désélectionner.
- ‒ Créer un nouveau **Plan de section**. Celui-ci s'étend à toute la scène.
- ‒ Sélectionner ce nouveau plan et le groupe précédent. Clic droit et créer un nouveau groupe.

Le faire autant de fois que de besoin de plans de section.

Ne pas hésiter à utiliser la hiérarchie, c'est à dire à créer des groupes dans les groupes pour obtenir des relations de parent(s) à enfant(s) sur les plans de section.

#### F/ Créer des tranches

Toutes les arêtes coupées par le plan de section peuvent être crées pour découper le modèle en deux parties ou simplement récupérer les arêtes.

- ‒ Réalisez votre coupe en créant un plan de section,
- ‒ Avec l'outil **Sélectionner** faites un clic droit sur le cadre délimitant le plan de section,
- ‒ Choisir dans la fenêtre flottante **Créer un groupe à partir d'une coupe**,
- ‒ Déplacer ou supprimer le plan de section,
- ‒ Les arêtes délimitant la coupe sont dans un groupe, elles sont donc indépendantes et ne coupent pas l'objet, par conséquent elles peuvent être déplacées sans modifier la géométrie de l'objet.
- ‒ Si vous désirez que ces arêtes coupent l'objet, il suffit de faire un clic droit sur une des arêtes de ce groupe et de choisir **Eclater** dans la fenêtre flottante.

## **XII/ Outil colorier Allen application de couleurs et de matières**

L'outil **Colorier** sert à appliquer des matières et des couleurs sur les entités de votre modèle. Vous pouvez l'utiliser pour colorier des entités individuelles, remplir des faces connectées ou remplacer une matière par une autre dans l'ensemble de votre modèle.

- Sélectionner l'outil **Colorier**.
- Sélectionner une bibliothèque de matières dans la liste déroulante du panneau Matière du bouton Sélectionner, puis la couleur ou la matière désirée.
- Le curseur étant sous la forme d'un pot de peinture, cliquer sur les faces à colorier. La matière est appliquée à la face.

#### Remarques :

- Des faces, groupes ou composants préalablement sélectionnées avant l'utilisation de l'outil **Colorier** seront coloriées en un seul clic.
- Le style d'affichage **Ombré** ou **Ombré avec textures** doit être activé pour pouvoir visualiser les matières. Pour cela utiliser la commande **Affichage/Style de faces/ Ombré** ou **Ombré avec texture**.

- Remplissage adjacent

Cliquez sur une face à l'aide de l'outil **Colorier** tout en maintenant la touche **Contrôle** enfoncée pour colorier cette face ainsi que toute face adjacente (connectée) dotée de la même matière. La face sur laquelle vous cliquez et la face adjacente doivent être dotées de la même matière avant d'effectuer cette opération.

**-** Remplacement

Pour appliquer une nouvelle matière à toutes les faces du contexte actuel dotées d'une même matière, appuyez sur la touche **Majuscule** et maintenez-la enfoncée avant de cliquer sur une face à l'aide de l'outil Colorier.

**-** Pour passer de l'outil **Colorier** à l'outil **Échantillon de matière**, afin de prélever des échantillons de matière sur votre modèle, appuyer sur la touche **Alt** (ou **Pomme** sur Mac) et la maintenir enfoncée. Le curseur se transforme en pipette. Cliquer sur la face dont vous souhaitez prélever un échantillon de matière. Relâcher la touche **Alt** pour revenir à l'outil Colorier. Appliquer l'échantillon de matière sur la face.

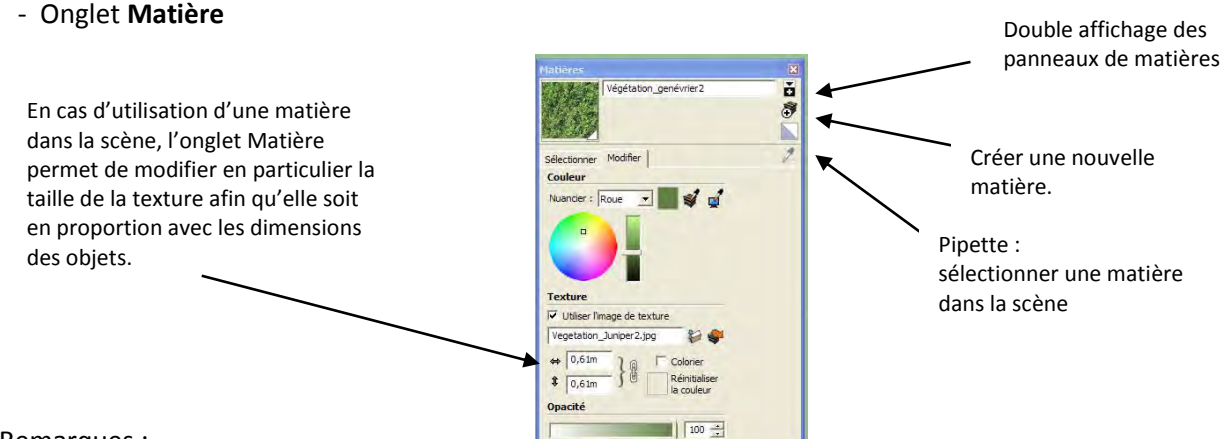

#### Remarques :

- Quand on importe une texture dans le modèle puis qu'on l'efface, la texture est toujours dans le fichier. Ce qui alourdit le fichier en cas de plusieurs textures ainsi effacées. Utiliser la commande **Fenêtre/infos sur le modèle/Statistiques/bouton Purger les éléments inutiles** pour nettoyer et alléger le fichier.
- Les textures peuvent être modifiées par un éditeur externe (comme Photoshop). Pour cela menu **Fenêtre/Préférences/** zone **Applications** et bouton **Choisir…** (Chemin C:\Program files\Adobe\Photoshop/Photoshop.exe).

## **XIII/ Organiser son travail sur SketchUP : Les groupes, les composants et les calques :**

Les groupes permettent de regrouper différentes entités du dessin en une seule afin de les déplacer, les copier aisément.

Les composants ont en plus la capacité de pouvoir être modifiés simultanément en ne modifiant qu'un exemplaire de ce composant.

Les calques ne contrôlent que la visibilité des entités dessinées.

#### On conseille sous SketchUp :

- De dessiner toutes vos entités individuelles sur le calque 0 et de les y laisser.
- D'organiser votre modèle en transformant les entités individuelles en groupes ou composants.
- D'associer différents calques à ces groupes et composants pour en contrôler la visibilité.

#### A/ Les groupes

Les groupes sont des entités capables de contenir d'autres entités comme des arêtes, des faces, d'autres groupes, des composants. Ils sont généralement utilisés pour combiner plusieurs entités en une seule, afin de gagner du temps lors de diverses opérations (telles que copier ou déplacer) sur tout le groupe à la fois.

#### A1/ Créer un groupe :

Sélectionner les entités qui vont faire parties du groupe par **Sélection** plus touche **Majuscule** puis :

#### - menu **Modifier>Créer un groupe**

- ou clic droit **Créer groupe** dans le menu contextuel.

#### A2/ Sélection d'un groupe :

Avec l'outil de **sélection** cliquer gauche une fois sur un des éléments du groupe une boite englobante bleue apparait. Vous pouvez alors déplacer par exemple le groupe.

#### A3/ Modifier un groupe :

Modifier un groupe permet d'ajouter au groupe des entités par création, de déplacer un des éléments du groupe à l'intérieur du groupe, d'effacer un élément du groupe,… On ne peut pas ajouter au groupe déjà existant un élément du modèle extérieur au groupe.

Attention toute création faite dans un groupe ouvert fera partie du groupe une fois celui-ci refermé.

Pour modifier un groupe il faut ouvrir le groupe. Pour cela :

Double clic gauche sur un des éléments du groupe, ou sélectionner le groupe, puis **Modifier > Groupe > Modifier le groupe**, ou sélectionner le groupe puis clic droit et **Modifier le groupe** dans le menu contextuel.

#### *Remarque :*

Lorsqu'un groupe est ouvert sa boite englobante est surlignée de gris et toutes les entités extérieures à ce dernier sont estompées (affichées en gris).

#### A4/ Fermer un groupe ;

Une fois les modifications faites pour fermer le groupe il faut :

Faire un clic gauche en étant dans l'outil de sélection en dehors de la boite englobante grise du groupe

#### Ou menu **Modifier > Fermer le groupe**

Ou clic droit et **Fermer le groupe**.

A5/ Eclater (Dégrouper) un groupe

Pour revenir à des entités individuelles, sélectionner le groupe puis clic droit et commande **Eclater** dans le menu contextuel. Il faudra "éclater" les sous groupes si le groupe en contenait.

#### B/ Les composants :

Les *entités composant* sont similaires aux groupes, cependant les composants ont 2 qualités essentielles par rapport aux groupes :

- On modifie simultanément tous les exemplaires (clones) du composant dans un modèle en ne modifiant qu'un exemplaire de ce composant.
- Ils peuvent être réutilisés dans tous vos modèles SketchUp. Les composants ne sont en fait que des modèles SketchUp utilisés au sein d'autres modèles SketchUp ; un fichier SketchUp déjà enregistré peut être importé comme composant dans le modèle sous lequel vous travaillez. Pour cela utiliser la commande **Fichier/Importer**, dans la fenêtre **Fichier Type** demander un fichier SketchUp d'extension .skp.

On peut rapprocher les composants de SketchUp des blocs sous Autocad ou des instances sous 3DSMax.

Pour un résultat optimal, créez les entités que vous allez transformer en composant dans leur position naturelle au sein de votre modèle. Ainsi, pour créer un composant fenêtre, créez la fenêtre sur un mur de votre modèle ; pour créer un meuble, créez-le sur le sol de votre modèle. Sélectionnez toutes les entités à inclure dans le composant.

#### Créer un composant :

Sélectionner les entités qui vont former le futur composant et icône **Créer un composant**

 ou clic droit de la souris sur la sélection et commande **Créer un composant** dans le menu contextuel.

La boîte de dialogue **Créer un composant** s'ouvre. Donner un nom au composant et un éventuel commentaire (Description).

Les autres options sont :

- - **Liaison**. Sélectionnez un alignement de liaison à face. L'option procurant le plus de souplesse pour les composants à lier est **Quelconque**. Pour les composants que vous ne souhaitez pas lier, tels que les arbres, sélectionnez **Aucune**. Pour un contrôle de liaison plus précis, sélectionnez **Horizontale** (pour des meubles à placer sur le sol par exemple), **Verticale** (pour des portes à placer dans des murs par exemple) ou **Inclinée** (pour des lanterneaux à placer sur des toits en pente par exemple).
- - **Définir le plan de liaison**. En général, SketchUp sélectionne automatiquement le plan de liaison approprié. N'utilisez cette option que si vous devez créer un plan de liaison différent de celui qui est créé automatiquement. Le plan de liaison correspond à la face du composant qui sera liée à l'entité sur laquelle le composant doit être positionné. Le plan de liaison est indiqué par un rectangle gris et est posé sur un plan rouge-vert. Si vous n'effectuez pas de liaison (si l'option de liaison est réglée sur aucune), vous pouvez utiliser cette option pour définir les axes du composant.
- - **Découper l'ouverture**. Choisissez cette option si vous voulez que le composant découpe une ouverture dans la face à laquelle il est lié. Cette option est généralement utilisée pour les fenêtres par exemple.
- - **Remplacer la sélection par le composant**. Choisissez cette option pour que les entités sélectionnées soient remplacées par une copie du composant que vous êtes en train de créer. Cette option est généralement conseillée.

#### *Remarques :*

- Un composant comme un groupe se manifeste par une boite englobante.
- Un clic gauche sur un élément du composant sélectionne le composant.
- Un double clic, ou un clic gauche sur le composant puis clic droit et commande **Modifier le composant** dans le menu contextuel, ouvre un composant et permet d'ajouter ou de retrancher des entités au composant.
- Un clic gauche sur le composant puis clic droit et commande **Eclater le composant** dans le menu contextuel rend leur autonomie aux entités du composant.
- Un clic gauche sur le composant puis clic droit et commande **Rendre unique un composant** dans le menu contextuel permet de rompre le lien de dépendance d'un composant avec ses clones.

#### *Remarque : Composant et redimensionnement du modèle*

Si on redimensionne le modèle avec l'outil **Mesure** (voir plus haut), les composants en interne (créer dans le modèle) sont redimensionnés, mais pas les composants externes (fichier .skp, ou issus de la fenêtre de composants).

#### **Menu Fenêtre/Composant**

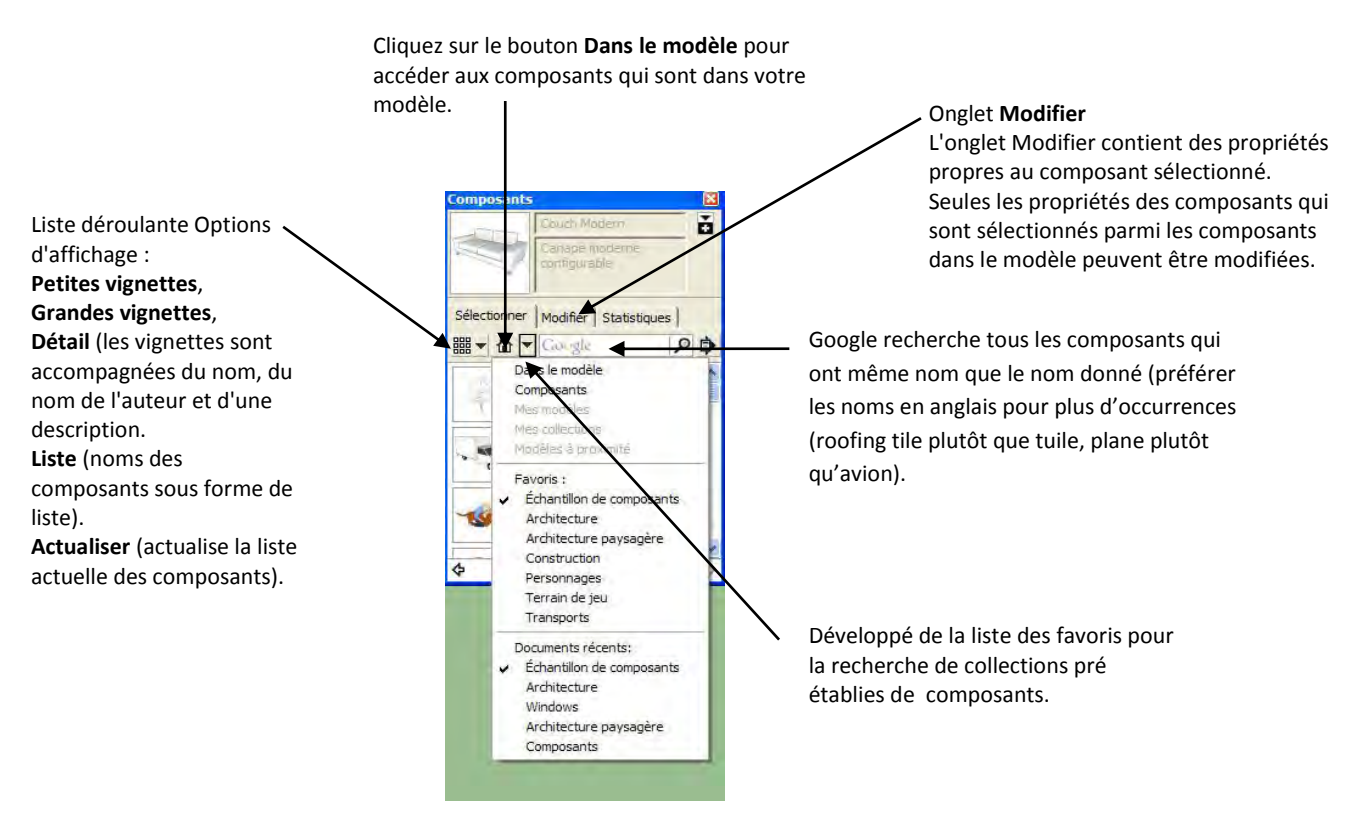

Commande **Fenêtre/infos sur le modèle/Statistiques/bouton Purger les éléments inutiles** pour enlever les vignettes des composants non utilisés du bouton **Dans le modèle**.

#### C/ Les calques :

Il est important de souligner que les calques ne contrôlent que la visibilité. Vous ne pouvez pas isoler des éléments géométriques (les rendre indépendants d'autres éléments géométriques) en leur associant différents calques ; vous pouvez uniquement choisir s'ils sont visibles ou masqués en montrant ou en masquant le calque qui lui est associé. Le moyen d'isoler la géométrie SketchUp sélectionnée est de la créer à l'intérieur d'un groupe ou d'un composant.

#### Menu **Fenêtre/Calque** : Options du gestionnaire de calques

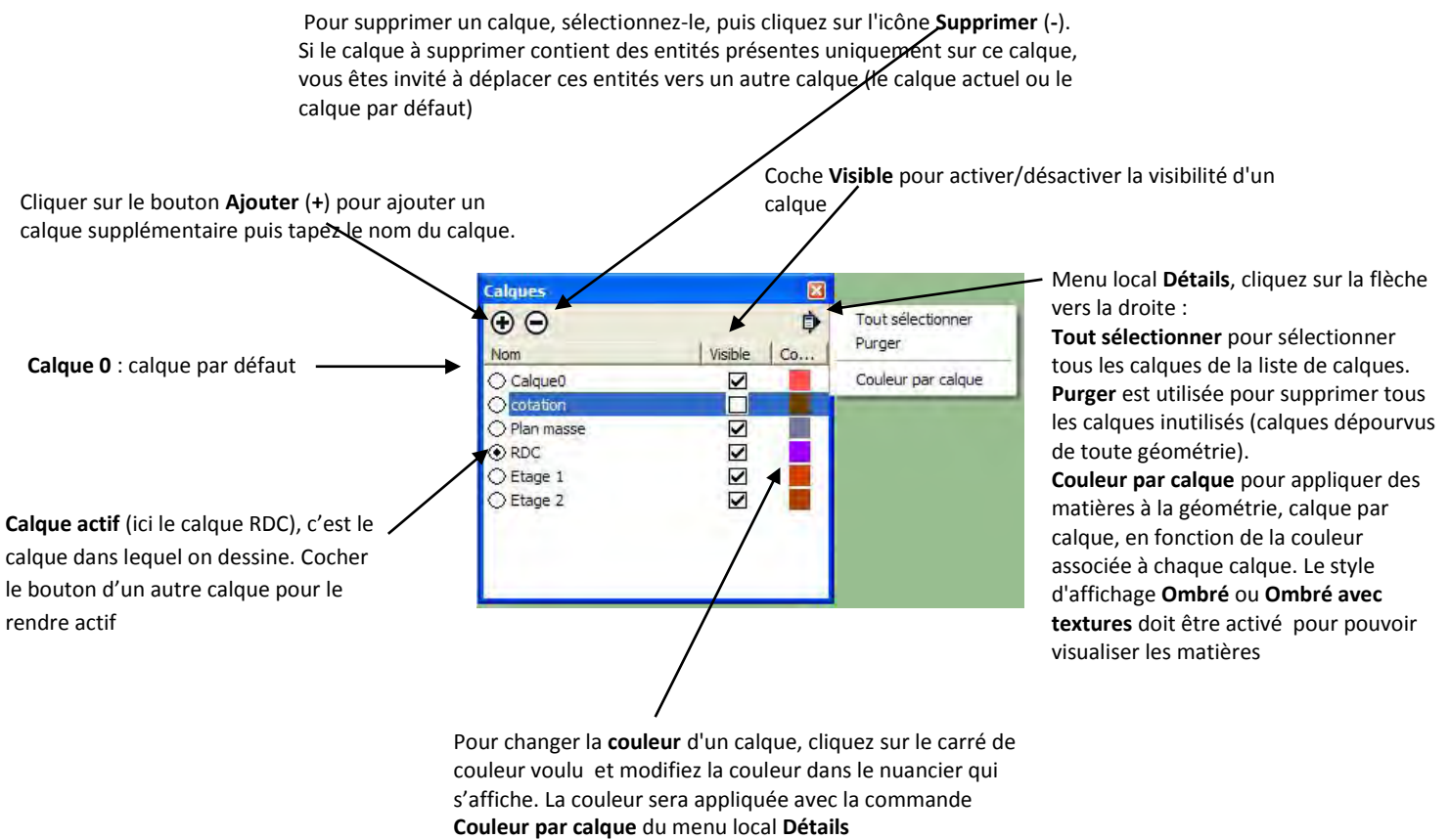

Pour ouvrir le menu local **Détails**, cliquez sur la flèche vers la droite située en regard du bouton **Supprimer**. Ce menu vous propose des fonctions supplémentaires relatives au gestionnaire de calques.

Les calques sont en fait des attributs d'entité, ce qui signifie que cette opération consiste à affecter un calque à l'entité plutôt qu'à placer l'entité sur un calque. Pour affecter un calque à une ou plusieurs entités sélectionnées, telles que des lignes, des faces, des groupes, des composants, etc. :

Ouvrir le menu **Fenêtre** et commande **Infos sur l'entité** ou clic droit et commande **Infos sur l'entité** dans le menu contextuel

Sélectionner un calque dans le champ **Calque**.

## **XIV/ Infos sur l'entité**

Sélectionner une entité, puis clic droit et dans le menu contextuel **Infos sur l'entité** ou menu **Fenêtre> Infos sur l'entité**, pour visualiser et modifier les attributs de cette entité.

Menu local **Détails** pour

Exemple de la fenêtre Infos sur l'entité pour une face :

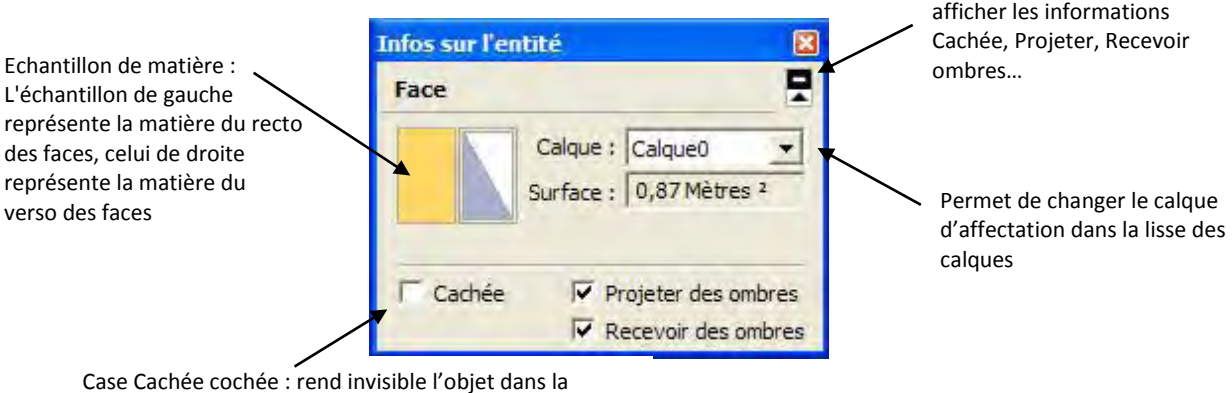

scène.

Menu **Affichage>Géométrie cachée** pour voir apparaitre en visualisation "fantôme" les géométries cachées.

Pour rendre visible une géométrie cachée, clic droit pour menu contextuel et commande **Révéler**

## **XV/ Animation**

Pour cela on crée des "scènes". Une scène est un instantané du modèle pour une position de la caméra.

Ouvrir la fenêtre Scène par le menu **Fenêtre/Scènes**. Puis orienter la vue avec l'outil **Orbite**. Cliquer sur le bouton **+** (Ajouter une scène). La scène 1 s'affiche dans la partie **Affichage** de la fenêtre **Scène**.

Orienter une deuxième vue avec l'outil **Orbite** et avec le bouton **+** (Ajouter une scène), rajouter la scène dans la liste des vues.

Faire de même autant de fois que voulu.

Afficher les onglets des différentes scènes ainsi créées en haut à gauche de la fenêtre SketchUP par la commande **Affichage/Onglets de la scène**. Cliquer sur ces onglets pour préciser les mouvements de la caméra.

Pour lancer l'animation dans la fenêtre SketchUp

Commande **Affichage/Animation/Lire** ou clic droit sur le premier onglet de scène au-dessus de la fenêtre de dessin. Sélectionnez **Lancer l'animation** le menu contextuel. L'animation affiche chaque scène en continu.

La touche **Espace** permet de se mettre en pause ou de relancer l'animation

Pour créer un fichier d'animation .avi ou .mov.

Commande **Fenêtre/Infos du modèle/Animation** ou **Affichage/Animation/paramètres** pour signifier le temps de transition entre les scènes de l'animation.

Puis commande **Fichier/Exporter/Animation** en choisissant un type de fichier .avi ou .mov. Lire le fichier ainsi créée à l'aide **Windows Media Player** ou **Quick Time**.

### **XVI/ Les images et les textures:**

#### A/ Les images

#### Menu **Fichier/Importer/Utiliser comme image**

Permet d'importer une image comme objet. A utiliser en cas d'importation d'une image sur laquelle on veut dessiner (par exemple une image d'un fond de plan).

#### B/ Les textures

#### Menu **Fichier/Importer/Utiliser comme texture**

Cliquer sur une surface pour ancrer le point de l'image texture (curseur en forme de pot de peinture) tenu par le curseur. Glisser le curseur en l'éloignant du point d'ancrage pour augmenter la taille de la texture sur la face.

Manipulation d'une texture en mode Punaises verrouillées

Le mode Punaises verrouillées permet de mettre à l'échelle, d'incliner et de scinder une texture en maintenant une ou plusieurs punaises "fixes"

Pour manipuler une texture en mode Punaises verrouillées :

Clic droit sur la matière et **Texture/Positionner** dans le menu contextuel. Une matrice de lignes pointillées s'affiche sur la matière pour indiquer les carrés de matière individuels. Le curseur se transforme en main et quatre punaises sont affichées. Puis de nouveau un clic contextuel sur la matière et commande **Punaises verrouillées** si aucune coche n'est présente à côté de cette commande. Des icônes de couleur apparaissent à côté de chaque punaise, chacune d'elle représentant une opération de positionnement de texture différente.

Manipulez la texture en cliquant sur l'une des punaises tout en maintenant le bouton enfoncé et en la faisant glisser.

Pour terminer de modifier la texture, clic droit et commande Terminer ou cliquez en dehors de la texture pour quitter l'outil Positionner la texture.

#### Remarques :

B1/ Déplacement des punaises

Effectuer un simple clic sur une punaise pour la saisir et la placer à un autre endroit de la texture. Cette nouvelle position constituera le point de départ d'autres opérations en mode Punaises verrouillées. Cette opération est disponible aussi bien en mode Punaises verrouillées qu'en mode Punaises déverrouillées.

#### B2/ Options du mode Punaises verrouillées

 Icône et punaise de déplacement : faire glisser (cliquer et maintenez le bouton de la souris enfoncé) l'icône ou la punaise de déplacement pour repositionner la texture

ICône et punaise de mise à l'échelle/rotation : faire glisser (cliquer et maintenez le bouton de la souris enfoncé) l'icône ou la punaise de déplacement pour repositionner la texture.

Les points constituant les lignes et arc en pointillé indiquent la taille actuelle, ainsi que la taille d'origine de la texture à des fins de référence. On peut rétablir la taille d'origine en déplaçant le curseur sur l'arc et la ligne d'origine. On peut également sélectionner **Réinitialiser** dans le menu contextuel. Attention : L'opération **Réinitialiser** a également pour effet de réinitialiser la rotation.

ICône et punaise de mise à l'échelle/scission : l'icône ou la punaise de mise à l'échelle/scission sert simultanément à incliner ou scinder et à redimensionner la matière. Remarquer que les deux punaises du bas sont verrouillées au cours de cette opération.

**De**lcône et punaise de déformation : l'icône ou punaise de déformation sert à opérer une correction de perspective sur la matière. Cette fonction est très utile quand on applique des images photographiques sur une géométrie.

#### B3/ Panneau Matières

Par le panneau Matières menu **Fenêtre/Matières**, vous pouvez redimensionner la texture ou l'enlever (voir paragraphe XI).

L'onglet **Modifier** du panneau permet de dans sa partie texture de modifier la hauteur, la largeur de la texture.

Dans l'onglet **Sélectionner**, Icône **Modèle** . Dans la liste des textures et couleurs utilisées dans le modèle on trouve la texture utilisée. Clic droit sur la texture et commande **Effacer** dans le menu contextuel.

## **XVII/ Modéliser en 3D à partir d'une photo**

#### **Menu Caméra/ Adapter une nouvelle photo…**

Pour que la modélisation, à partir de la photographie puisse être possible :

- Le modèle photographié doit être vu de trois quart (angle de vue à 45°)
- Le modèle photographié doit être centré lors de la prise de vue et la photographie ne doit pas être recadrée par exemple sur Photoshop (Sketchup calculela perspective à partir du centre de la photo)
- Il faut une bonne exposition (pas de sur ou de sous exposition) et une résolution suffisamment haute pour voir les détails.
- Il faut que le modèle photographié ait un angle droit.

**Menu Caméra/ Adapter une nouvelle photo...**Cliquer sur le signe⊕, dans l'onglet **Type de fichiers** choisir l'extension voulue pour le fichier image ou choisir **Tous les fichiers d'images pris en charge**. Parcourir le disque pour choisir l'image à adaptée (image sur laquelle on va modéliser de nom par exemple : maison\_a\_modeliser.jpg).

#### Trois étapes vont alors se succéder :

*Première étape : Recherche de la position de l'appareil photographique lors de la prise de vue.*

On est alors dans le mode de la recherche de la position de l'appareil photographique lors de la prise de vue sur le terrain.

Remarque : lors de cette première étape, les icônes des outils de dessin sont grisées et donc inutilisables.

Utiliser pour cela :

- La ligne bleue est ligne verticale avec à sa base le point d'origine. Déplacer le point d'origine sur un angle droit du bâtiment
- Les 2 segments rouges et leurs poignées en les plaçant sur 2 fuyantes parallèles allant vers la gauche de la photographie (en général pour un bâtiment pris de l'extérieur deux horizontales d'une façade).
- Les 2 segments verts et leurs poignées en les plaçant sur 2 fuyantes parallèles allant vers la droite de la photographie (en général pour un bâtiment pris de l'extérieur deux horizontales du pignon).
- La ligne jaune est la ligne d'horizon (elle se place toute seule en fonction des autres lignes).

Pour une mise à l'échelle placer le curseur sur l'axe bleu (axe des Z). Il apparait alors sous la forme d'une double flèche. Cliquer glisser vers le bas ou le haut pour adapter la hauteur de l'avatar SkecthUP à l'échelle de la photographie. Baser vous sur la hauteur d'une porte, d'une fenêtre, d'un meuble, ou tout autre objet de la photographie dont on connait aisément la relation de hauteur avec l'avatar.

Valider avec le bouton **Terminer**.

#### *Deuxième étape : Modélisation*

Commencer à modéliser à partir du point d'origine. Travailler avec les outils de dessin. La seule condition impérative est de toujours s'appuyer sur les axes rouge, vert et bleu. Sinon les tracés seront faux.

N'hésitez pas à faire tourner le modèle (outil **Orbite**) pour vérifier votre dessin.

La photo disparaît à l'usage de l'outil **Orbite**. Un clic sur l'onglet Scène de la photo, ici l'onglet de nom permet de continuer à modéliser sur la photo.

#### *Troisième étape : placage de texture*

Remarque finale :

Pour donner à votre modèle la bonne dimension, utiliser la fonction Redimensionner le modèle de l'outil Mètre (voir paragraphe X/A2).

## **XVIII/ Sites sur SketchUP :**

<https://www.sketchup.com/fr>: le site de SktechUp.

<http://gweb-sketchup-showcase.appspot.com/>: La vitrine SktechUP : permet de voir quelques uns des meilleurs projets sous SktechUP.

<https://3dwarehouse.sketchup.com/index.html> : La banque d'images 3D de SketchUP est une collection de modèles 3D de bâtiments, de ponts, des voitures,… gratuite.

<http://sketchucation.com/> : L'un des sites essentiels sous SKT. L'onglet **Ressources** offre une vaste palette de tutoriaux mais aussi énormément de plugins gratuits, des modèles payants ;

<http://www.cgtextures.com/>: Bibliothèque de textures

<http://www.sketchuptexture.com/p/textures.html>: Bibliothèque de textures

[http://www.groupe-balzac.org/AideSketchUp\\_HTM/AideSketchUp.htm](http://www.groupe-balzac.org/AideSketchUp_HTM/AideSketchUp.htm)

<https://www.arch-image.com/sketchup-logiciel/>

<https://fr.tuto.com/sketchup/tuto-sketchup-gratuit.htm>

## **XIX Quelques raccourcis pour les outils de tracé**

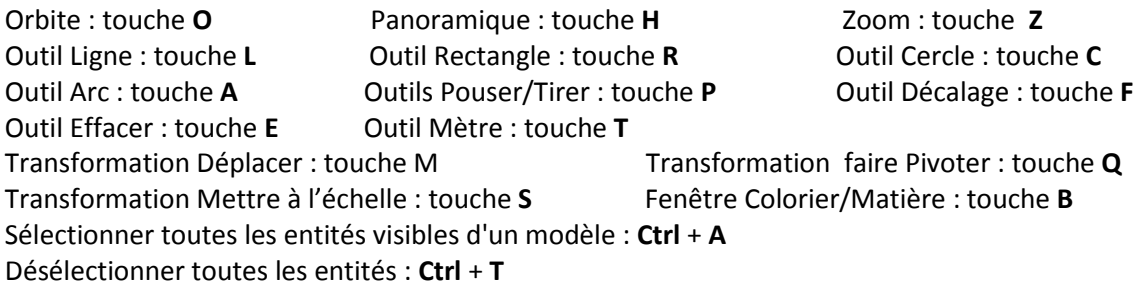